# **バージョンアップする 別売品と組み合わせて使う**

本機のソフトウェアや、本機と接続したマル チエクスパンドユニット(別売のフロント インフォディスプレイに付属)のソフトウェア をバージョンアップできます。 マルチエクスパンドユニットのバージョン アップを促すメッセージが表示された場合 は、下記方法でバージョンアップを行って ください。

#### 準 備

●下記サイトからダウンロードした更新プ ログラムが保存されたSDメモリーカード を本機に挿入してください。(P.116) http://panasonic.jp/navi/

#### **1** 情報・設定メニュー(P.25)から システム設定 を選ぶ

#### **2** システム設定画面から その他設定 を選ぶ

# **3** バージョンアップ を選ぶ

- **4** 本機のソフトウェアを更新する 場合 アプリケーション を選ぶ
	- マルチエクスパンドユニットの ソフトウェアを更新する場合 マルチエクスパンドユニット を選ぶ

#### **5** はい を選ぶ

●バージョンアップを開始します。

# **後席用モニターと組み合わせる**

本機の映像\*1を、後席用モニターに表示で きます。

# 進備

●後席用モニターを、本機が接続されている 入力モード(「ビデオ入力」など)に切り 換えてください。

# オーディオを切り換える(P.82)

- ●本機および後席用モニターに、選んだ オーディオが表示されます。
- MAP を押すと、後席用モニターに映像 を出力したまま、本機のディスプレイを 現在地画面に切り換えることができます。
- 後席用モニターには、走行中でも映像が 出力されます。
- \*1 TV 、Blu-ray Disc 、DVD、iPodビデオ、VTR、 SD(動画)、USB(動画) (HDMI、Drive P@ss、Android Autoは、 後席用モニターに出力できません。)

#### 後席用モニターへのHDMI出力に ついて

- BDMV、BDAV、AVCHD、AVCREC の映像を後席用モニターで見る場合は、 後席用モニターをHDMI入力のモード に切り換えてください。 (VTRでは視聴できません。)
- ●VTRまたはiPodビデオの映像を後席用 モニターで見る場合は、後席用モニター を映像入力(VTR)のモードに切り換えて ください。(HDMIでは視聴できません。)
- ●HDMI接続用中継ケーブルの抜き差しを したり、後席用モニターの電源をOFF/ ONすると、画面が乱れる場合があります。
- ●本機のHDMI出力端子と映像出力コード は、必ず1台の後席用モニターに接続し てください。別のモニターに接続しても、 本機の映像を同時に複数のモニターで 視聴することはできません。

# **カメラ付きリアモニターと接続して使う**

カメラ付きリアモニター(CA-RMC900D)の映像を、本機に割り込み表示させることが できます。

#### カメラ付きリアモニターの設定をする カメラ付きリアモニターをご利用になる

**4** オプションカメラ機能 ON を選ぶ

オプションカメラがONになります。 [お買い上げ時の設定:OFF] 再度選ぶと、OFFになります。 **5** タイマー自動消去の時間を設定する ●カメラの映像に切り換えてから、もと の画面に戻るまでの時間(本機に映像 が表示される時間)を設定します。 設定範囲:5秒 10秒 30秒

> ●カメラの映像が本機に表示されます。 映像を見ながら、オプションカメラの 設置位置の調整や画質の調整(P.130)

[お買い上げ時の設定:5秒]

前に、下記設定を行ってください。 **1** 情報・設定メニュー(P.25)から

 システム設定 を選ぶ **2** システム設定画面から その他設定 を選ぶ **3** カメラ設定 を選ぶ

**6** 設置位置確認 を選ぶ

を行ってください。

# カメラ付きリアモニターの映像を見る

- 進備
- ●「オプションボタン」を「オプションカメラ」 に設定してください。(P.174)

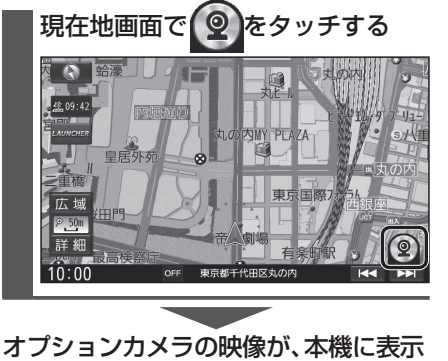

# されます。

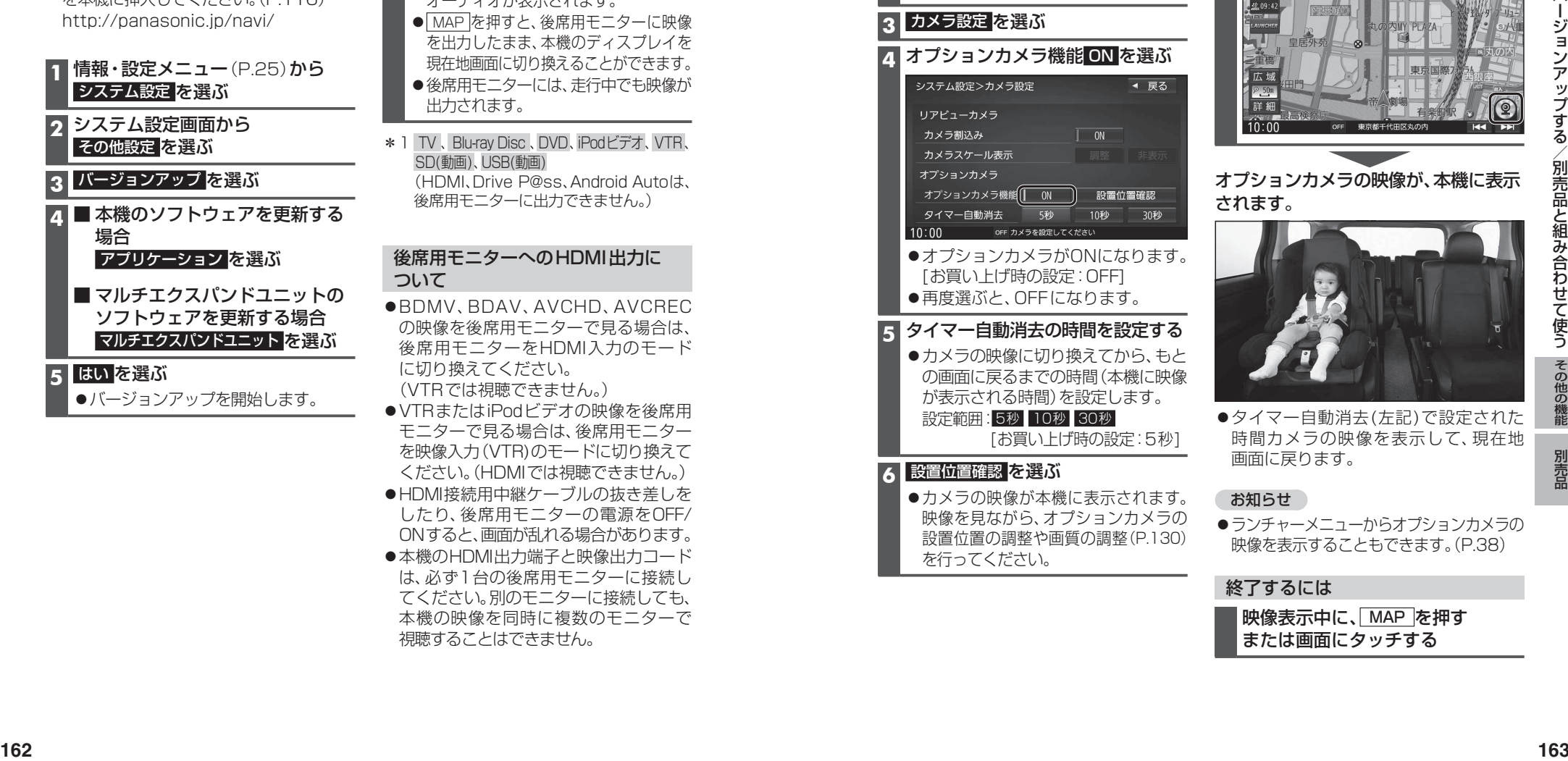

●タイマー自動消去(左記)で設定された 時間カメラの映像を表示して、現在地 画面に戻ります。

#### お知らせ

ランチャーメニューからオプションカメラの 映像を表示することもできます。(P.38)

### 終了するには

映像表示中に、MAP を押す または画面にタッチする